# How to use Teams for

## **Video Consultations**

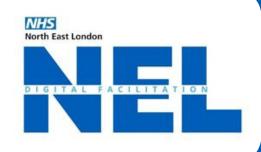

1

#### ENSURE Set up a no reply email

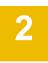

#### SENDING MEETING LINK

- When scheduling the meeting
- > Add the patients email in Add required attendees box It is possible to send meeting link via text

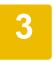

#### SCHEDULING CALLS

- > Click the Calendar button on the left side
- > Select New meeting
- > Enter a meeting's name, date, and time
- > Click Save

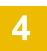

### PARTICIPANT OPTIONS

#### **USING OUTLOOK**

- > Go to **Calendar** on the left side of the app
- > Select New Teams Meeting at the top of the app.
- > Select Meeting Options at the top

#### **USING TEAMS**

- > Go to **Calendar** on the left side of the app
- > Select New meeting in the top right corner
- Invite people to the meeting.
  In the meeting invitation, select Meeting options.
- > Next to **Who can record** and **Who can bypass the lobby?** select an option from the drop down menu.
- > Set meeting participants as **presenters and co-organisers**
- > Select Save and then send the meeting invite

For any further assistance please email:

(BHR) Anuwar.Hussain1@nhs.net (TNWC&H) Sharon.Jackson42@nhs.net